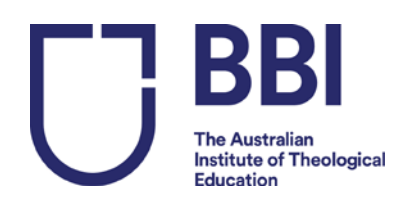

# **Unit Enrolment Guide**

# **Please follow the procedure below to enrol in your units.**

### Step 1: Go to [https://bbi.edu.net.au/php/user\\_login\\_edit.php?edit\\_student\\_login=1](https://bbi.edu.net.au/php/user_login_edit.php?edit_student_login=1)

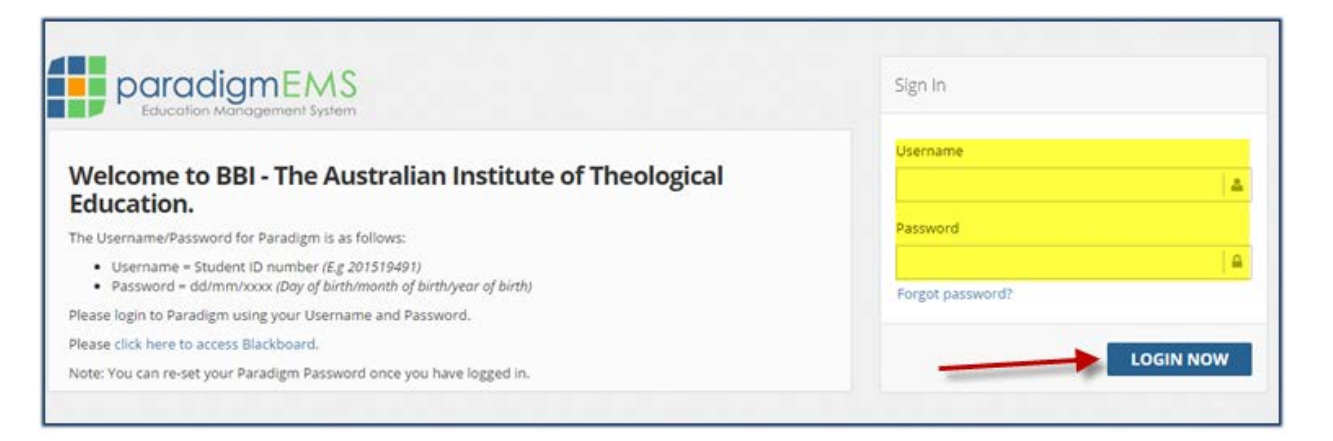

Step 2: **Log in to Paradigm using your Username and Password:**

The Username/Password for Paradigm is as follows: • **Username =** Student ID number *(E.g 201519491)* • **Password =** dd/mm/yyyy *(Day of birth/month of birth/year of birth)* Note: You can re-set your Paradigm Password once you have logged in.

#### **If your password does not work:**

Press 'forgot password'.

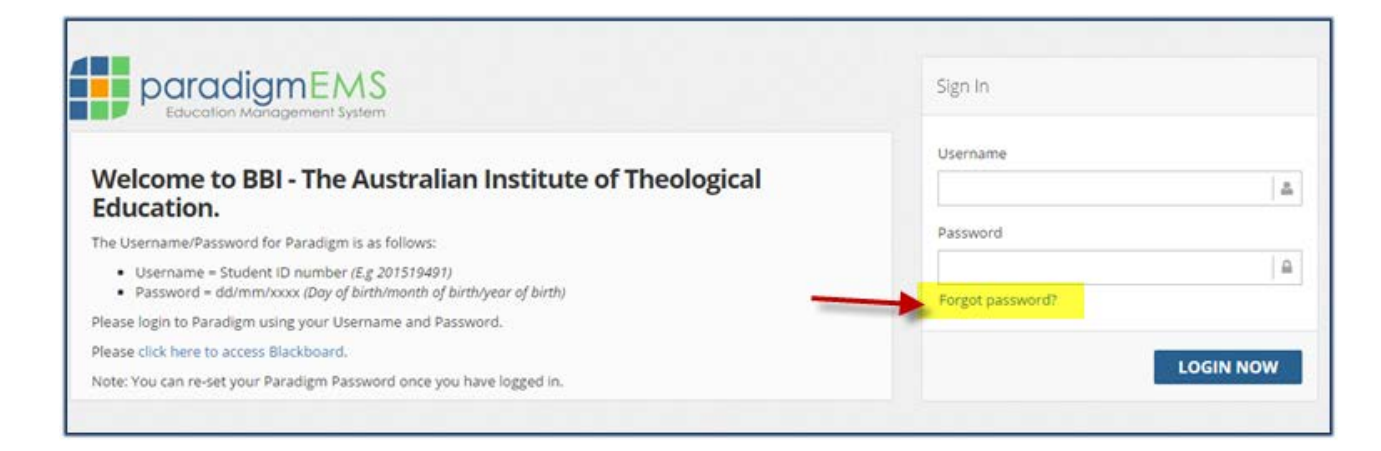

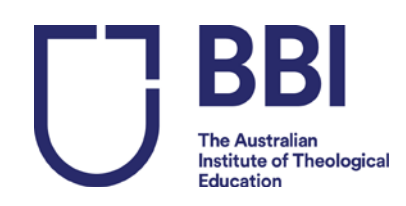

#### It will take you to the following page:

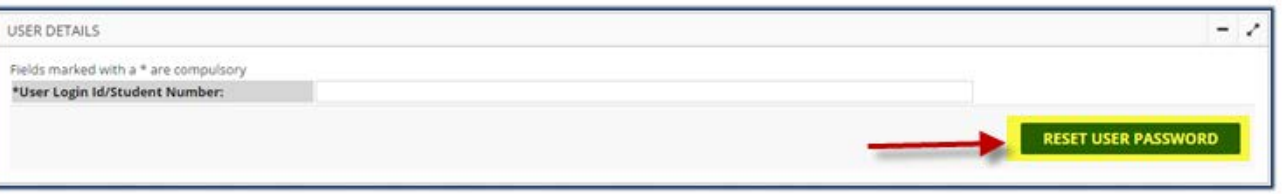

Enter your student number and click on 'Reset User Password.' The system will then send you a new password which you can use to access your account.

# Step 3: **Enrol into a unit:**

**You will see this menu on the left:**

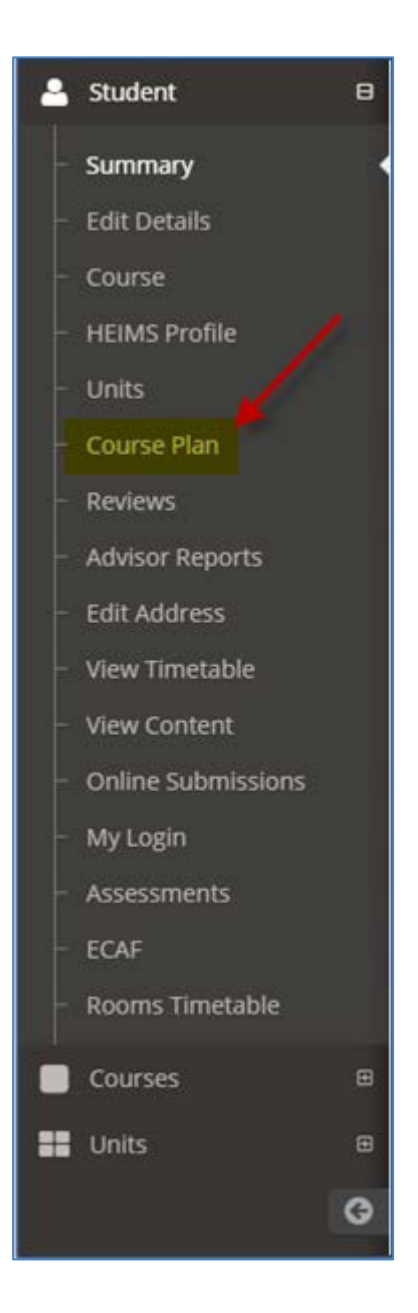

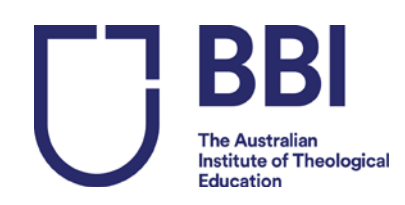

- 1. Click on 'Course Plan'
- 2. Scroll down to view 'My Course Plan'
- 3. The available units will be in a white cell
- 4. Hover your mouse over the unit code to see availability and if it is a core unit..
- 5. To enrol, tick the box as shown below for LEAD800:

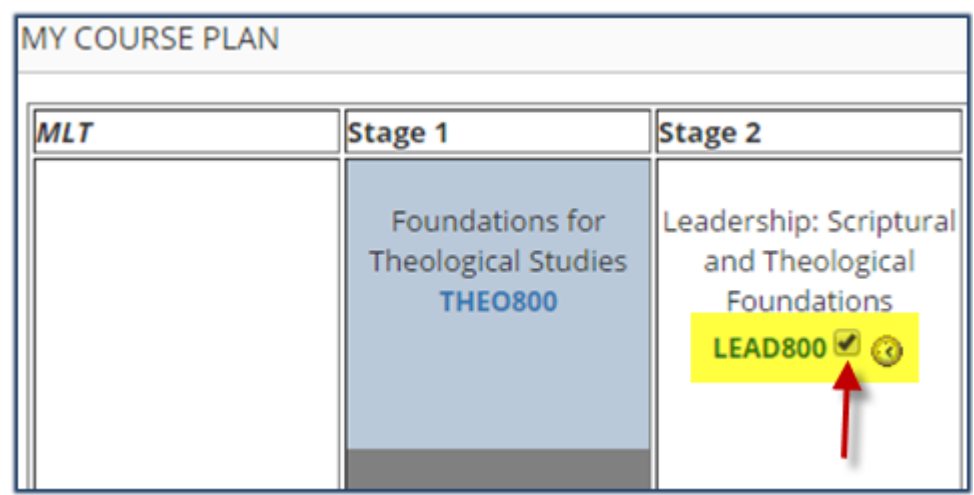

6. Click here

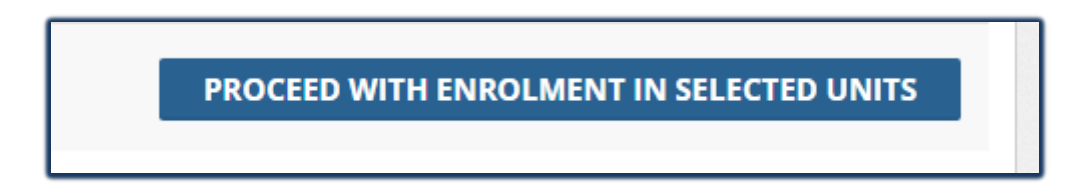

### 7. Select Unit, then Click on 'Check Class Times'

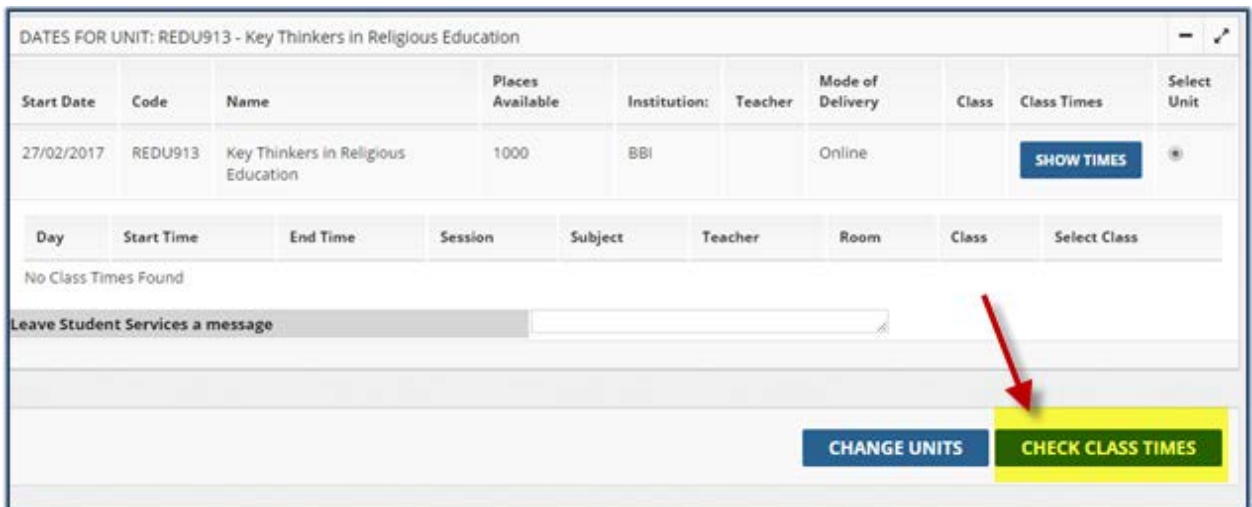

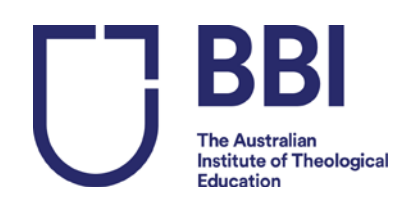

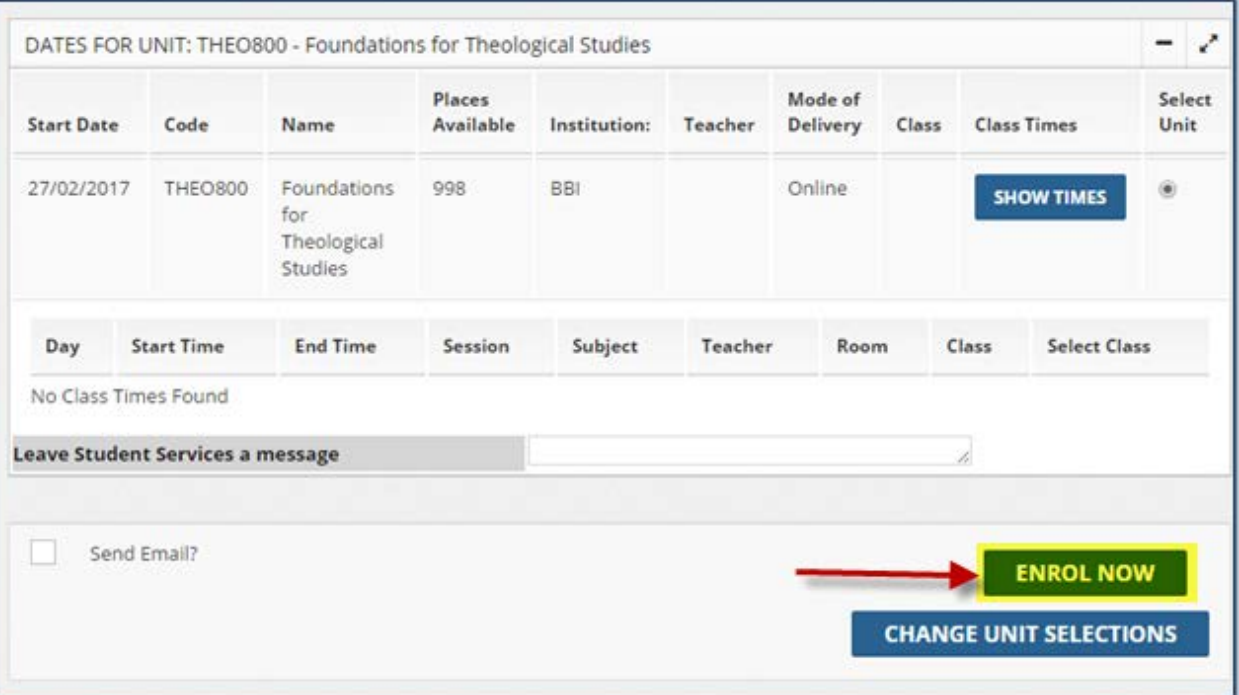

- 8. Click on 'Enrol Now'.
- 9. When you return to your main student homepage it will now display your enrolled units.

## Step 4: **How to retrieve your Statement of Fees**

1. Go to your main student home page – (you should be in the 'summary' section shown in the picture below)

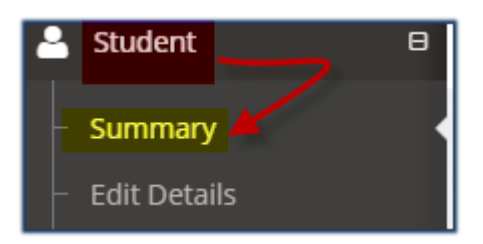

#### 2. Click on **'Actions'**

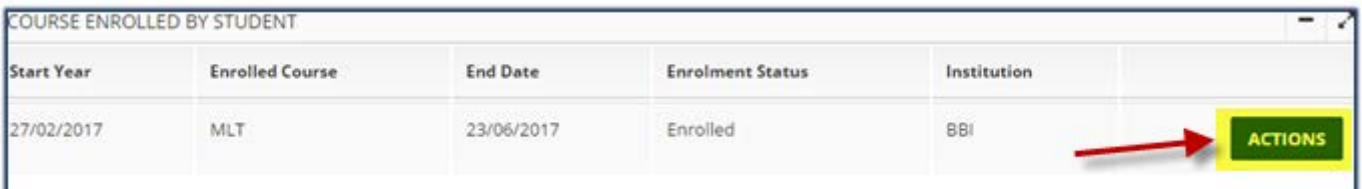

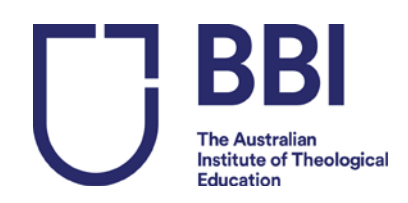

3. Select 'Print Invoice', right click and 'save as' or print invoice.

\*\*\*\*\*\*\*\*\*\*\*\*\*\*\*\*\*\*\*\*\*\*